## 。<br>初級編(B)水族館 <mark>の作り方</mark>  $\blacksquare$   $\blacksquare$   $\times$ 【こんな作品】 NO<sub></sub> 。<br>*海*の竿の、魚の動きをプログラミングで <u>。</u><br>再現します。 **穣に**動く、 画面の単を行ったり来たりす るなど、 いろいろな<sup>1</sup>動きをするためには どのようにプログラミングすればいいの か確認しながら作ります。 【学 まな ぶこと】 ・プログラムの基本 きほん として、順次 じゅんじ 処理 しょり ・ 发後処理・分岐処理を学ぶ

 $1 / 4$ 

## 【作り方】

B-1. Scratchを新しいプロジェクトで開く

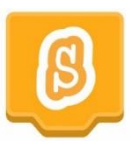

B−2. 着下にある「背祟を選ぶ」 をクリック

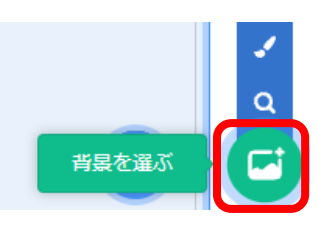

B-3. 今回は氷族館ということで、「海中」カテゴリから「Underwater 1」をクリック

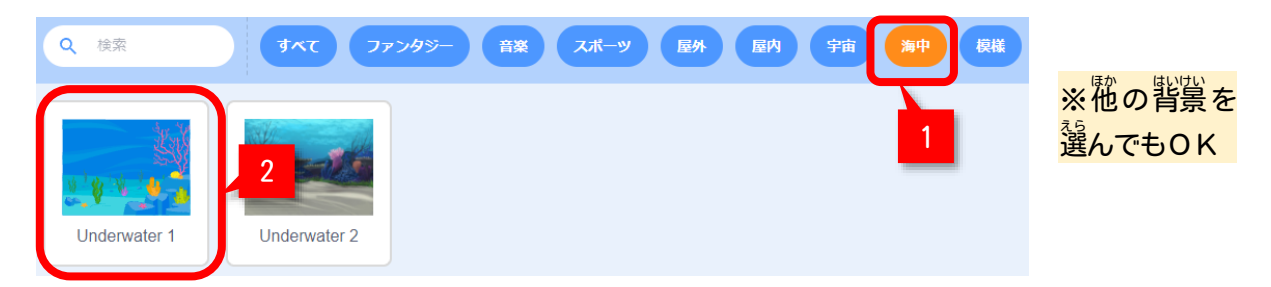

B-4. スプライト1 (ねこ) はゴミ箱ボタンで削除

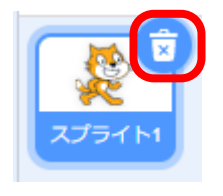

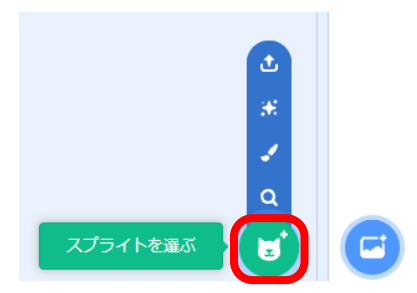

B-6.「動物」カテゴリをえらんで、「Fish」をクリック

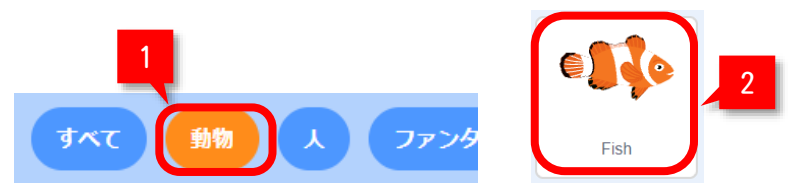

B-7. スプライト一覧に、「Fish」が追加されたことを確認する

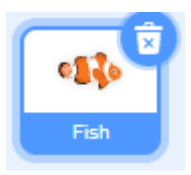

B-8. 魚 さかな の種類 しゅるい を変えるため、画面 がめん 左 上 ひだりうえ のコードの横 よこ 、「コスチューム」タブをクリック

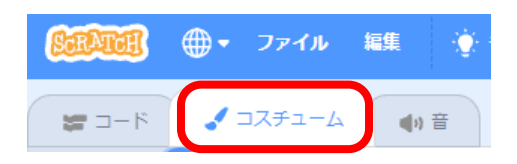

B−9. fish-a~bのうち好きな驚をクリック

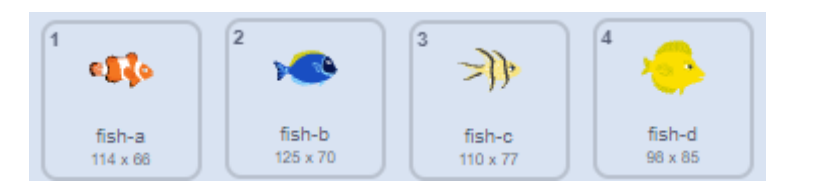

B-10. 「Fish」のコードに以下を追加

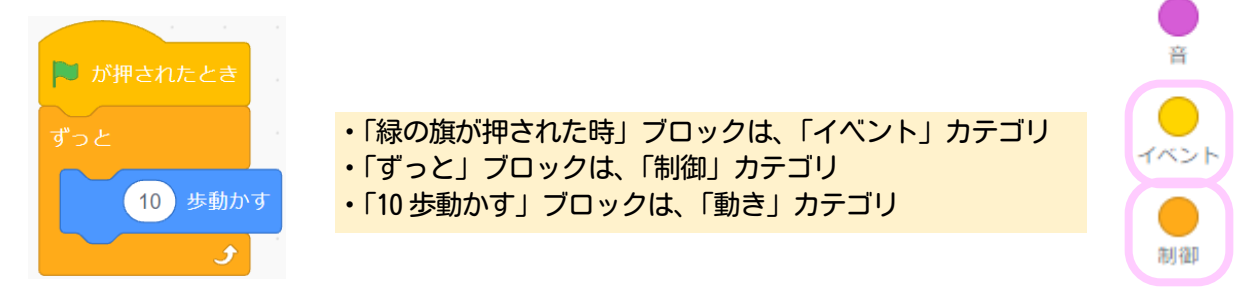

動き

見た目

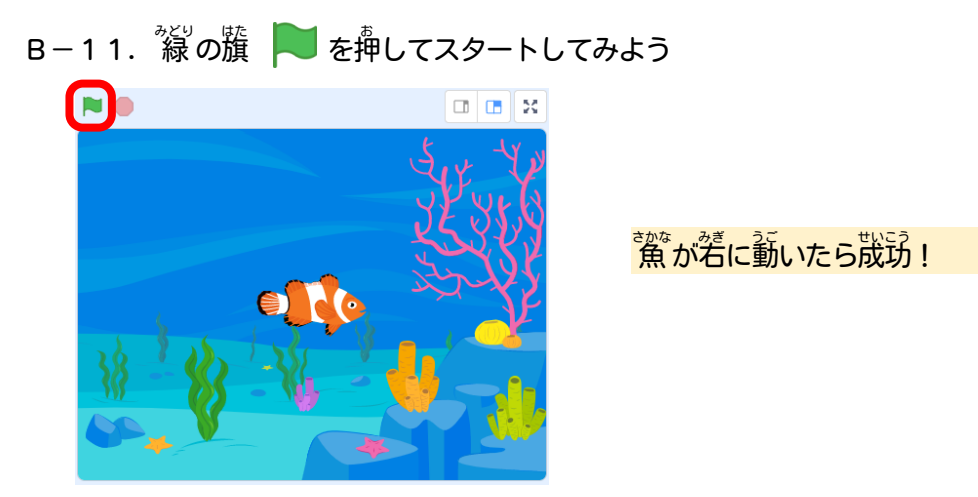

B-12. コードに以下を追加して、 画面の端に行ったら跳ね 返るようにする

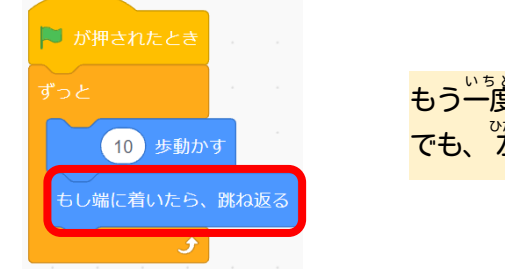

- もう一度、『線の籏でスタートすると、行ったり来たりする。 でも、空に行く嵵に。」。<br>でも、とに行く時に。逆向きになっている・・・
- B-13. さらに以下のコードを追加してみよう

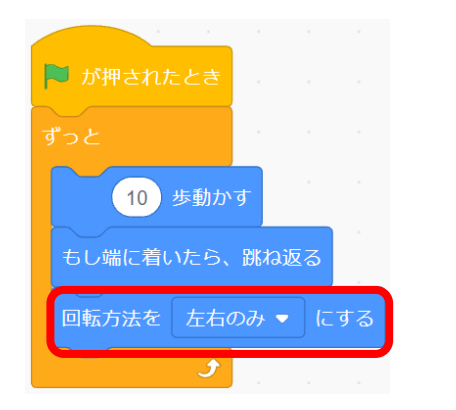

今度は、逆尚きにならずに泳いだかな

B-14. さらにさらに、 以下のコードをそれぞれ試してみよう

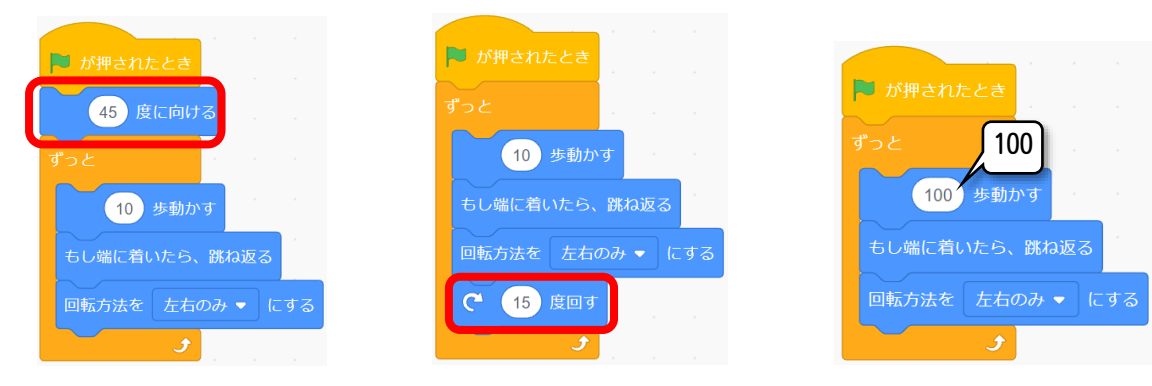

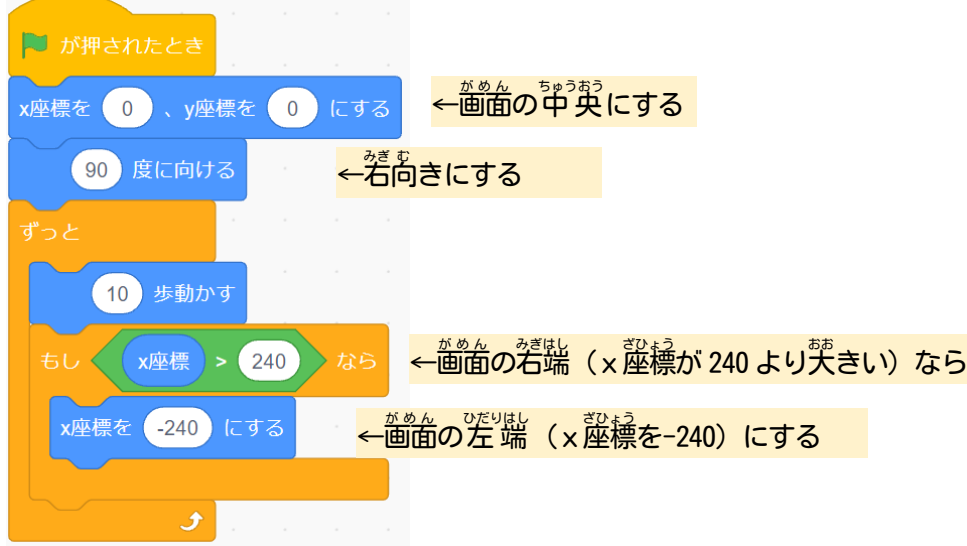

- B-16. いろいろアレンジしてみよう
	- ・好きなスプライト(『箫など)を追加してみよう! (半順B-5〜B-9爹「照)
	- ・追加 ついか したスプライトをプログラミングして、泳 およ がしてみよう!! (手順 てじゅん B-10~B-15参 照 さんしょう )

この手順は、 以下の Bamb. iT公式ホームページに掲載しています。 (無断複製禁止)

トップ → 会員専用ページ → ライブラリー → その他コンテンツ →こもがく 2023 作品集

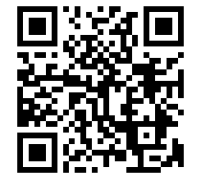